#### **Mittelschulen und Berufsbildung**

u **Fachmaturitätsschule**

## ONENOTE – Ihr digitales Notizbuch für den Unterricht

### Zugang

- § Variante 1 (Online/PC): Öffnen Sie Ihre Teams-Gruppe (im Browser oder in der App) und wählen Sie in der linken Menüleiste «Klassennotizbuch». Dieser Zugang erlaubt Ihnen sich zum ersten Mal mit Ihrem Klassennotizbuch von Ihrer Teams-Gruppe zu verbinden.
- § Variante 2 (Online): Öffnen Sie die Seite www.office.com und melden Sie sich mit Ihrer eduBS-E-Mail-Adresse und Ihrem eduBS-Kennwort an. Klicken Sie auf die OneNote-App, um diese in Ihrem Browser zu öffnen. Sie erhalten eine Übersicht Ihrer Notizbücher:

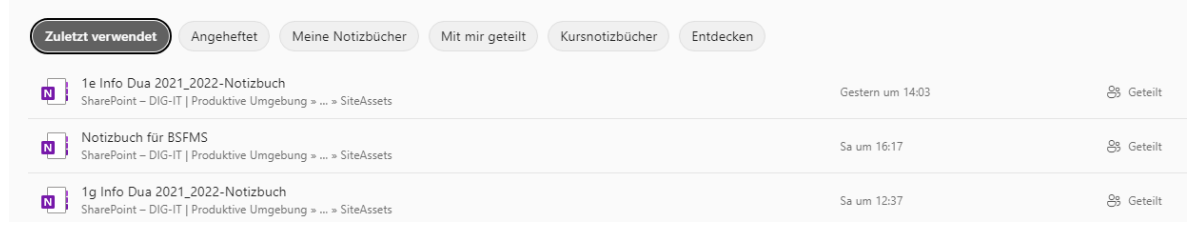

§ Variante 3 (PC): Wenn Sie Office 365 auf Ihrem PC installiert haben, öffnen Sie die OneNote-App (z. B. via der Suchfunktion). Wählen Sie im Fenster oben links das Register «Datei» und dann die Option «Öffnen». In der Regel sehen Sie dann alle zuletzt verwendeten Notizbücher.

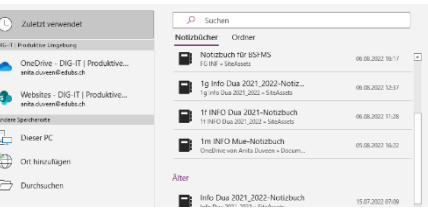

ŵ Teams  $\mathbf{w}$ 

 $\mathbf{R}$ 

⊕

**IC** 

Falls Ihr Notizbuch nicht in der Liste sehen können, prüfen Sie oben rechts im Fenster, ob Sie korrekt mit Ihrem eduBS-Konto angemeldet sind.

### OneNote Versionen

Es stehen Ihnen zwei verschiedene App-Versionen zur Verfügung. Weitere Infos: Welche Unterschiede bestehen zwischen den OneNote-Versionen?

# OneNote (vormals OneNote 2016) OneNote für Windows 10 $\begin{tabular}{|c|c|c|c|} \hline \multicolumn{1}{|c|}{\begin{tabular}{|c|c|c|} \hline \multicolumn{1}{|c|}{\begin{tabular}{|c|c|} \hline \multicolumn{1}{|c|}{\begin{tabular}{|c|c|} \hline \multicolumn{1}{|c|}{\begin{tabular}{|c|} \hline \multicolumn{1}{|c|}{\text{}}\\ \hline \multicolumn{1}{|c|}{\text{ }}\\ \hline \multicolumn{1}{|c|}{\text{ }}\\ \hline \multicolumn{1}{|c|}{\text{ }}\\ \hline \multicolumn{1}{|c|}{\text{ }}\\ \hline \mult$ ingbird wing patter ว่ร

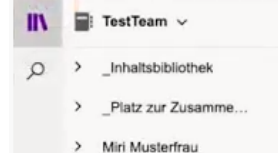

## Erste Schritte

Das Klassennotizbuch besteht aus mindestens drei Notizbücher:

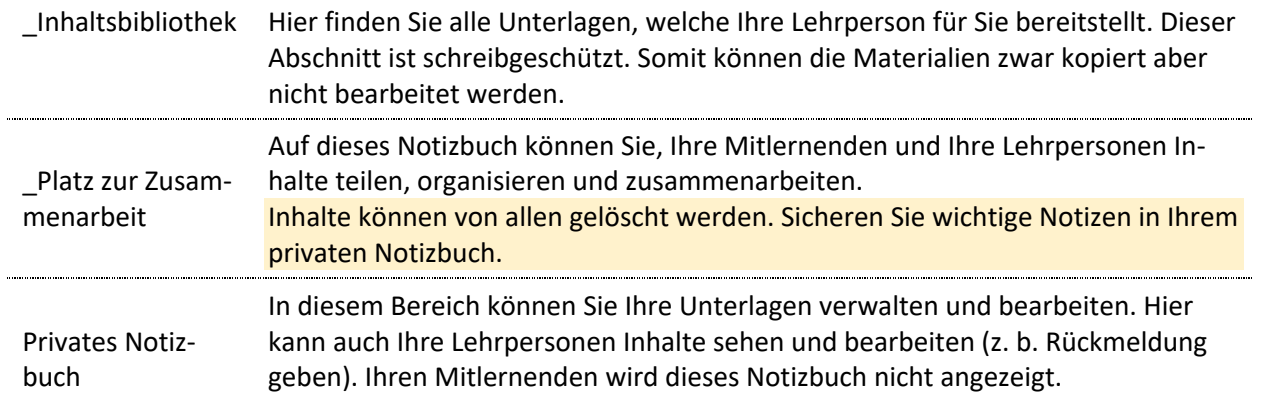

## Tipps und Tricks

Um Inhalte aus der \_Inhaltsbibliothek in Ihr privates Notizbuch zu kopieren, gehen Sie wie folgt vor:

- § Einzelne Seiten markieren und «copy & paste» verwenden
- § Ganze Abschnitte mittels rechtem Mausklick und die Option «verschieben/kopieren» verwenden.

## Übungen

Wählen Sie via Teams Ihr **Klassennotizbuch** für das Fach Informatik und öffnen Sie dieses im Browser (Online) sowie in der Desktop-App (PC).

Gehen Sie nun zu Ihrem **privaten Notizbuch** (Online oder PC). Wieviele Abschnitte sind bereits vorhanden? Fügen Sie einen neuen **Abschnitt** und geben Sie diesem den Namen «Test 1».

----------------------------------------------------------------------------------------------------------------------------------------------------------------------------------------------

---------------------------------------------------------------------------------------------------------------------------------------------------------------------------------------------- Erstellen Sie nun innerhalb Ihres neuen Abschnitts zwei weitere **Seiten** und beschriften Sie diese (z. B. Testseite 1, Testseite 2).

---------------------------------------------------------------------------------------------------------------------------------------------------------------------------------------------- Wechseln Sie nun in die Online- bzw. PC-Sicht und prüfen Sie, ob der neue Abschnitt mit den zwei Seiten ersichtlich ist. Falls nicht, betätigen Sie **Synchronisierungsfunktion** (Online mittels <sup>C</sup> und bei der PC-App mittels einem rechtsklick auf den Namen und dann wählen der Option «Dieses Notizbuch jetzt synchro-1a INFO Dua-Notizbuch nisieren». Prüfen Sie nun, ob beide Sichtweisen (Online und Dieses Notizbuch jetzt synchronisie

PC) übereinstimmen.

Gehen Sie nun zur Inhaltsbibliothek und kopieren Sie eine Seite und fügen Sie diese in Ihren neuen Test-Abschnitt. Es gibt drei Möglichkeiten eine Seite zu kopieren. Welche kennen Sie bereits?

----------------------------------------------------------------------------------------------------------------------------------------------------------------------------------------------

Wechseln Sie nun wieder in die Inhaltbibliothek und kopieren Sie einen ganzen Abschnitt in Ihre private Bibliothek. Die Anweisung dazu finden Sie oben unter Tipps & Tricks. Nennen Sie den neuen Abschnitt um in «Test 2»

Probieren Sie folgende Funktionen aus: Seitenreihenfolge verändern, löschen von Seiten, Texte auf Seiten hinzufügen und formatieren sowie mit Ihrem digitalen Stift handschriftliche Notizen hinzu.

----------------------------------------------------------------------------------------------------------------------------------------------------------------------------------------------

----------------------------------------------------------------------------------------------------------------------------------------------------------------------------------------------

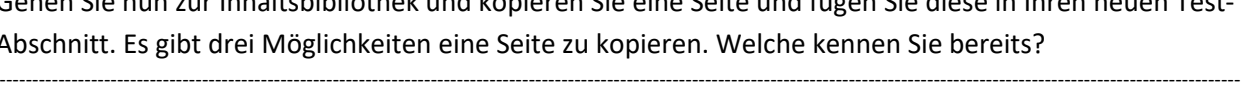

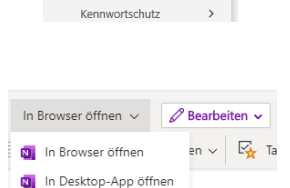

V Abcchnitt löcchor

 $\boxed{5}$  Verschieben/kopierer Abcchnittefarhe  $\Box$  Link zu Abschnitt kopier Abschnitt an Start anhefter Löschen Sie nun die beiden neu erstellen Abschnitte (Test 1 und Test 2).